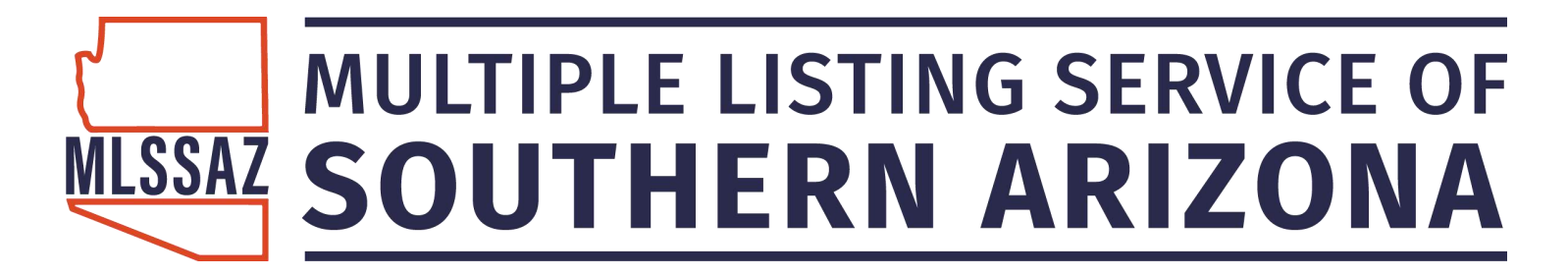

# **MLSSAZ: Class One the Fundamentals of Flexmls**

Access: www.mlssazgateway

Browser: Firefox

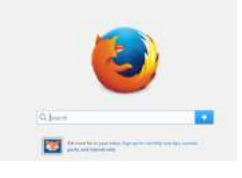

# Log In: tar.##### Password: Choose the Submit Button

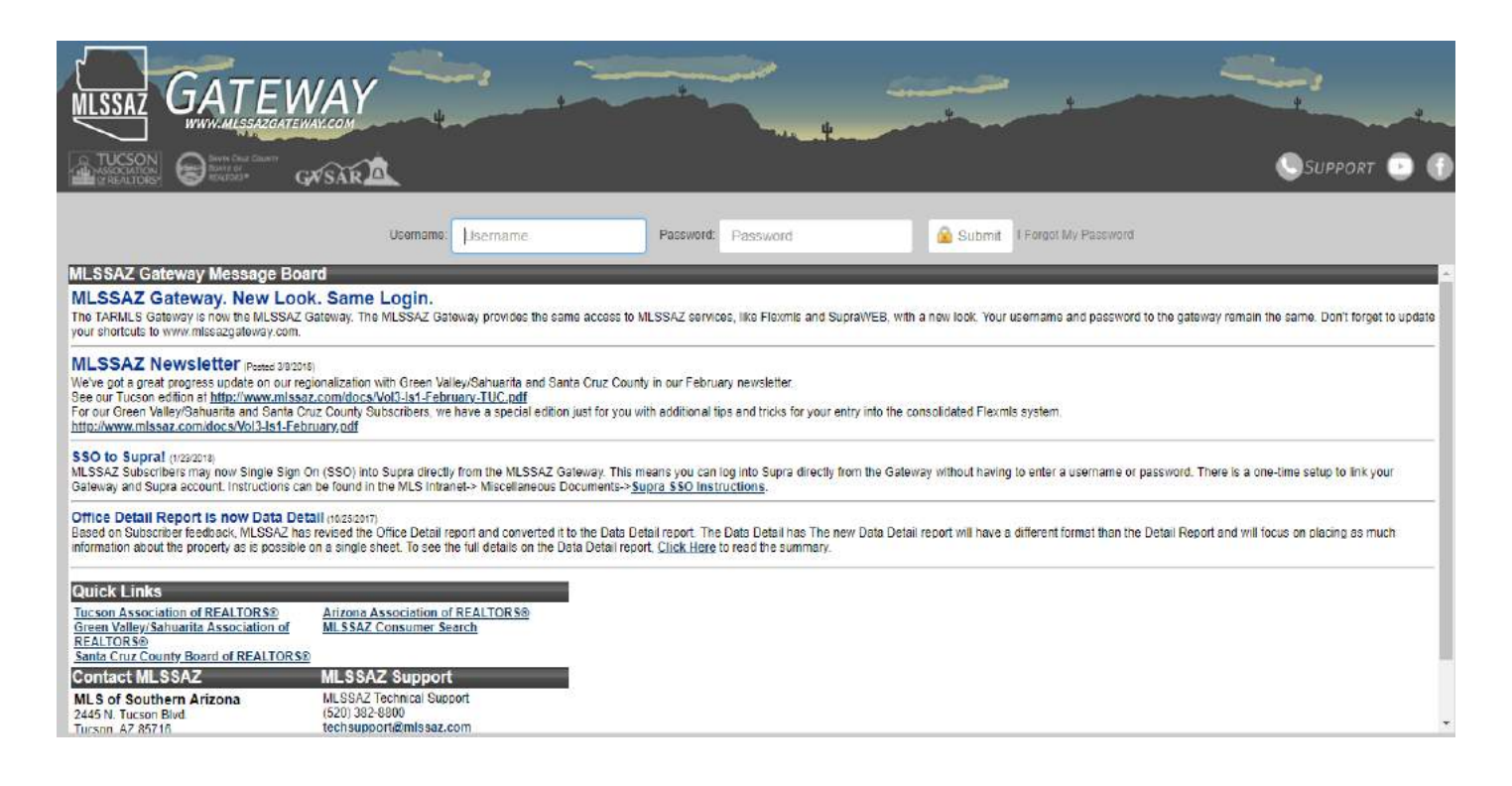

#### **MLS Technical Support Team \* (520)382-8800 \* TechSupport@MLSSAZ.com 8/21/2019**

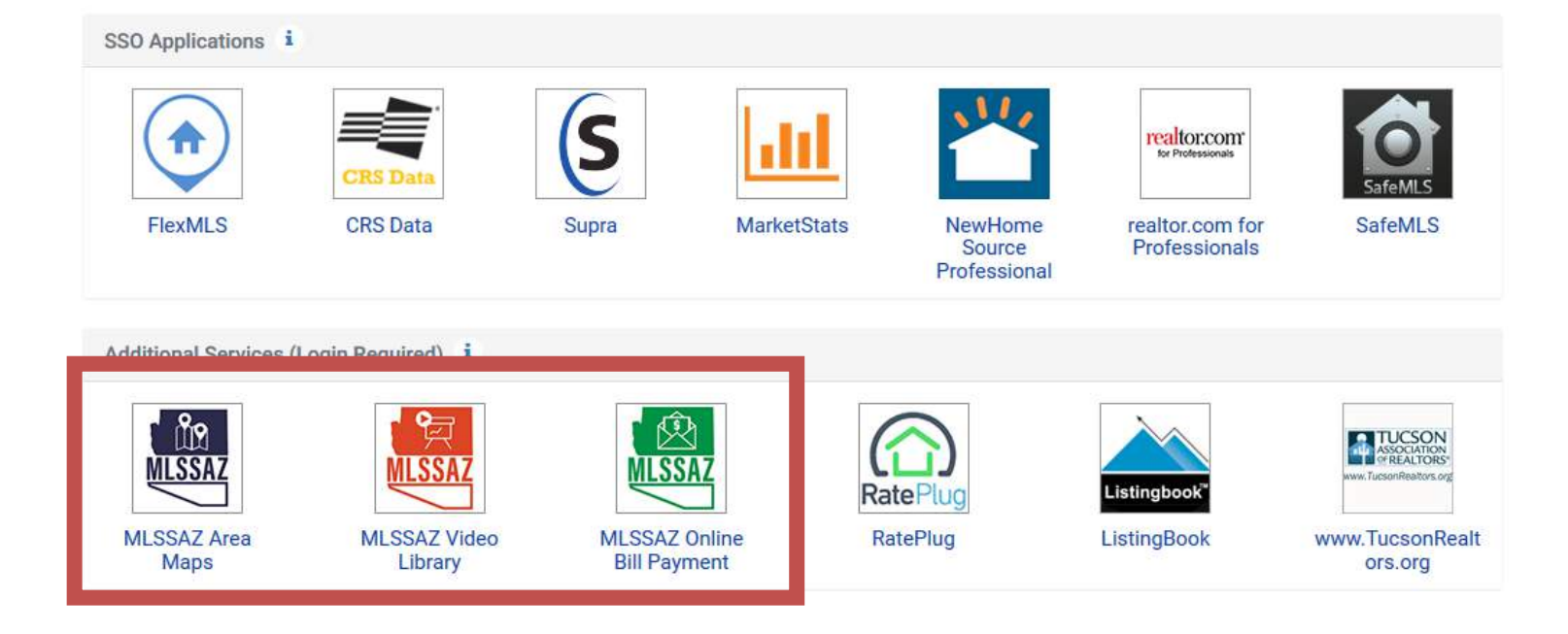

- 1. The Blue Icon is the MLSSAZ Area Map—allows you to enter an address and determine the area for you address
- 2. The Red Icon is the MLSSAZ YouTube Channel. 25 plus 4-12 minute videos from getting started to searching to CMA's
- 3. The Green Icon allows you to connect to the TAR portal to pay your MLSSAZ dues

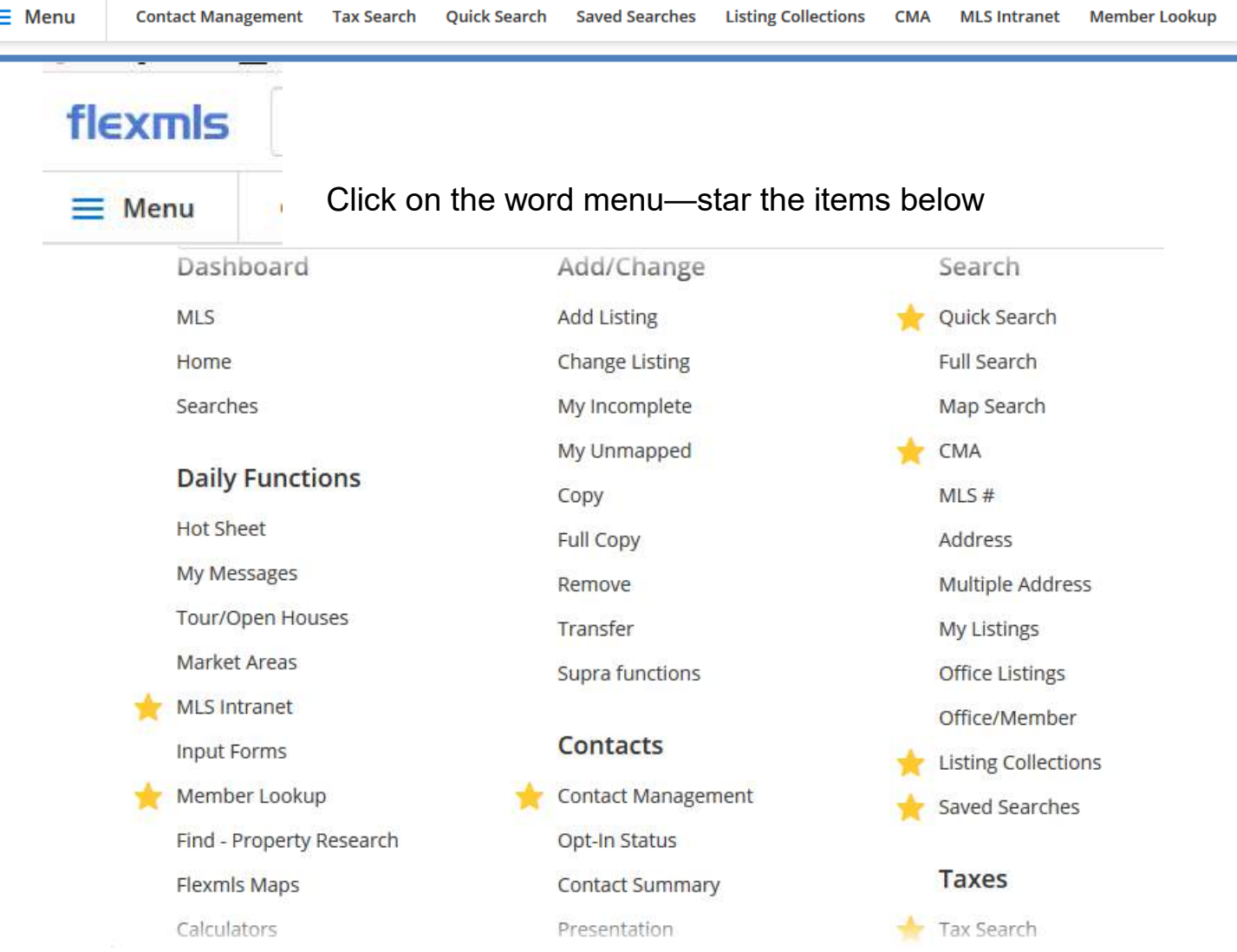

- 1. A gold star indicates it will be in your quick access bar
- 2. Clicking on the gold star will be remove it
- 3. To add a star—click next to the category you want on your access bar and the light gray star will turn to gold

### **Categories you will want to be sure and include on your bar:**

- MLS Intranet—online forms
- Contact Management-putting in your client's name and email
- Quick Search-locating properties
- Saved Searches-the searches you send or subscriptions
- Tax Search-Ability to go directly to CRS

# **Flexmls Client Contact Options**

# **Listing Collection:**

Providing a specific set of properties on a one time basis via email. No updates. No ability to search MLS directly.

- Most often used when people don't know what they want or where they want to live
- With individuals who want to maximize your knowledge

# **Subscription:**

Setting up a search with specific criteria to send the client an invitation to receive additional updates such as new homes which meet the criteria or updates to the original list.

Requires the "opt in" by the client.

• Most often used when the first properties available are not a match or for investors to watch for specific properties.

# **Portal:**

The ability to contact the agent on the selected properties and for the client to search directly, to hide listings or to save favorites. Client will accept and set up their own password.

• Often used for marketing purposes or clients already using other property search agents

Updating the information which appears as your signature or on your one-sheets

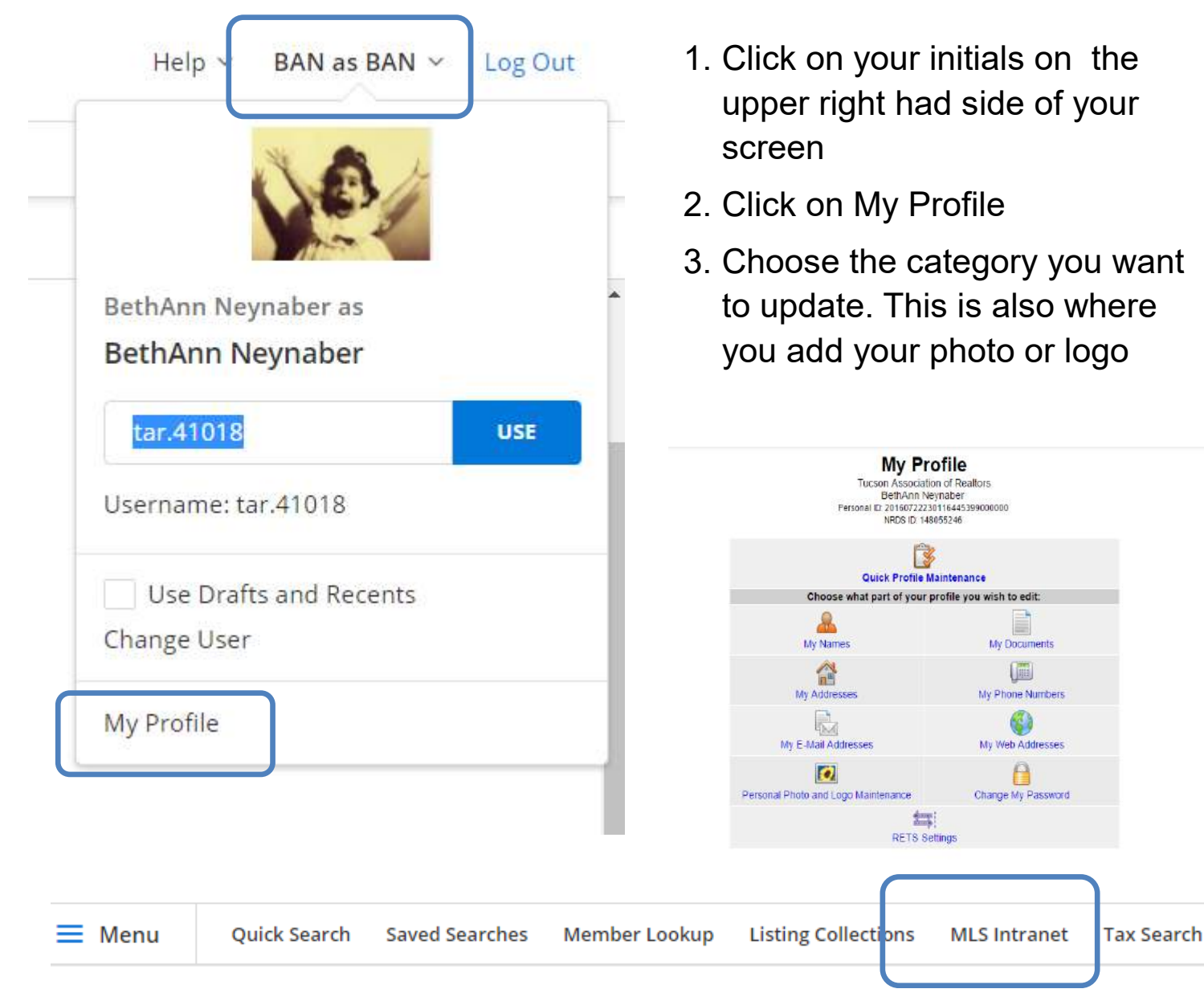

#### **MLS Intranet**

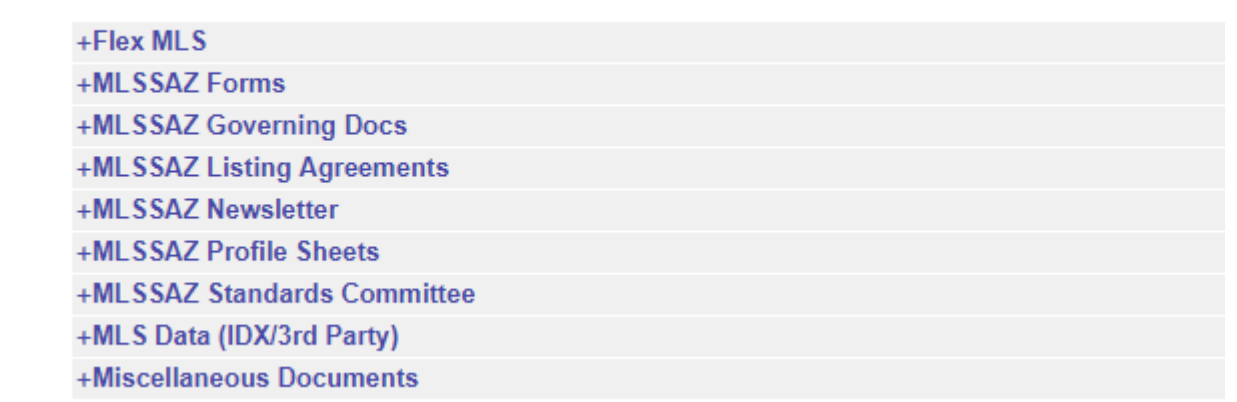

Your profile sheets with listing requirements are under MLSSAZ Profile Sheets Your Exempt Delay Form or Status Change Forms are also located here

# To add a contact:

1. Click on Contact Management

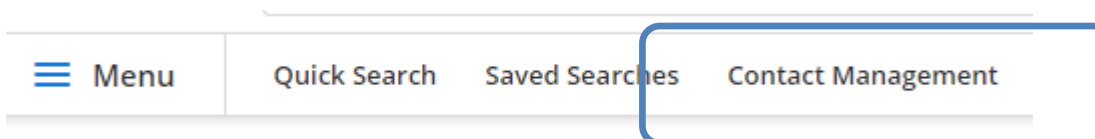

## 2. Enter First Name, Last Name and E-mail in the blue boxes and click the

### +Add

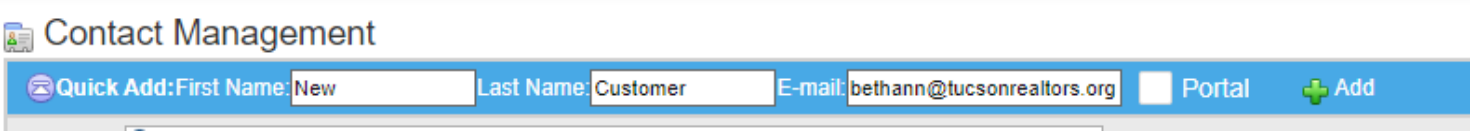

3. This screen will appear—if you want to add phone number click on EDIT **CONTACT** 

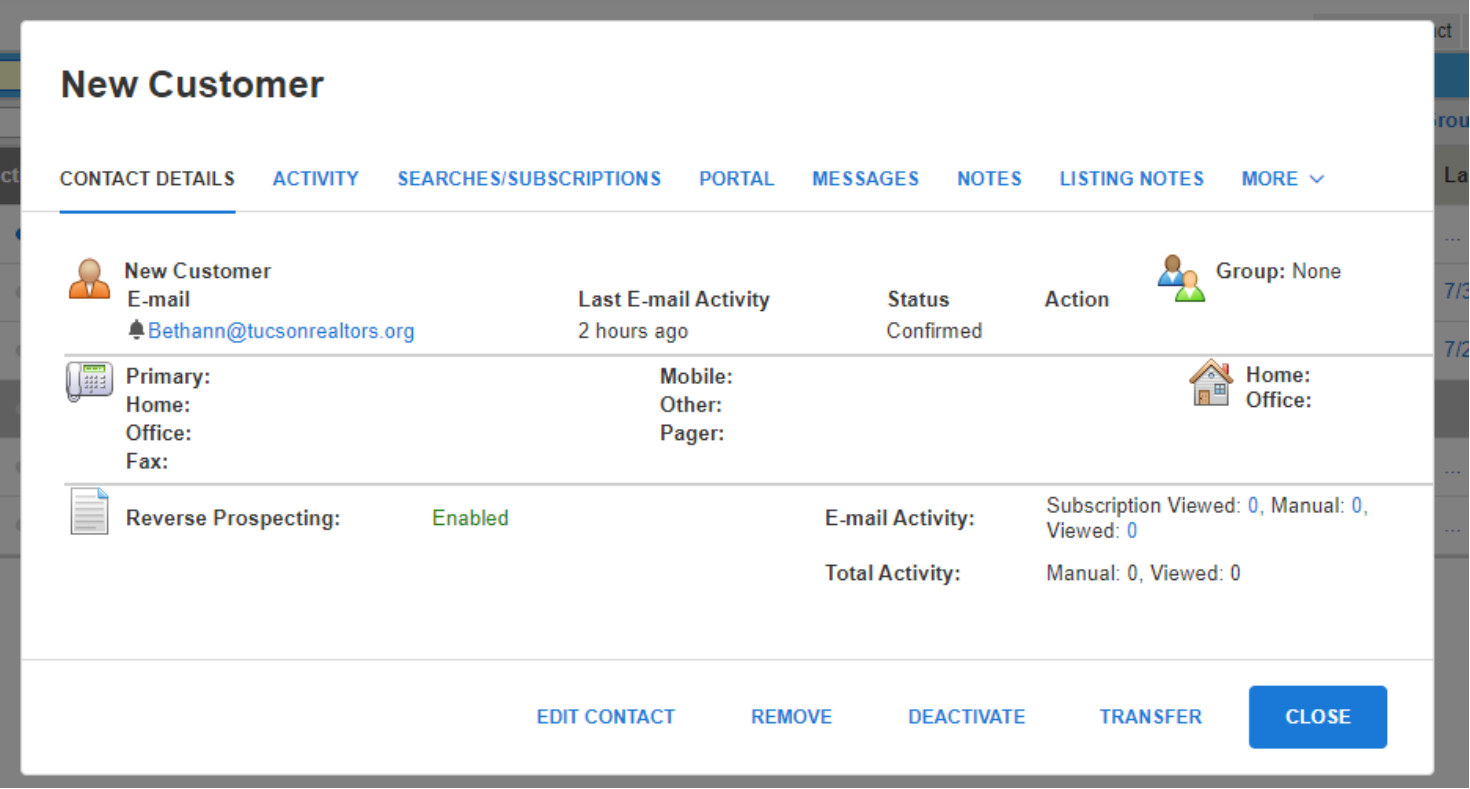

# Searching for Properties: Quick Search

1. Choose the type of Search

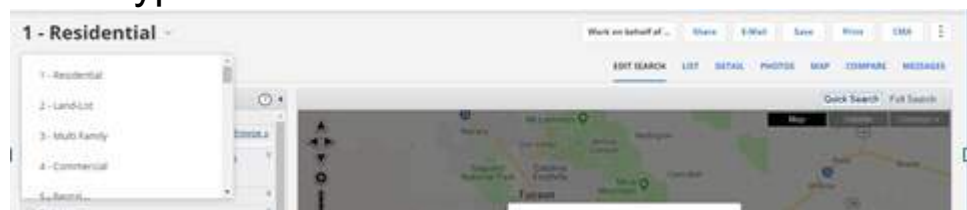

2. Click the CLOSE button on the map to keep all properties from loading

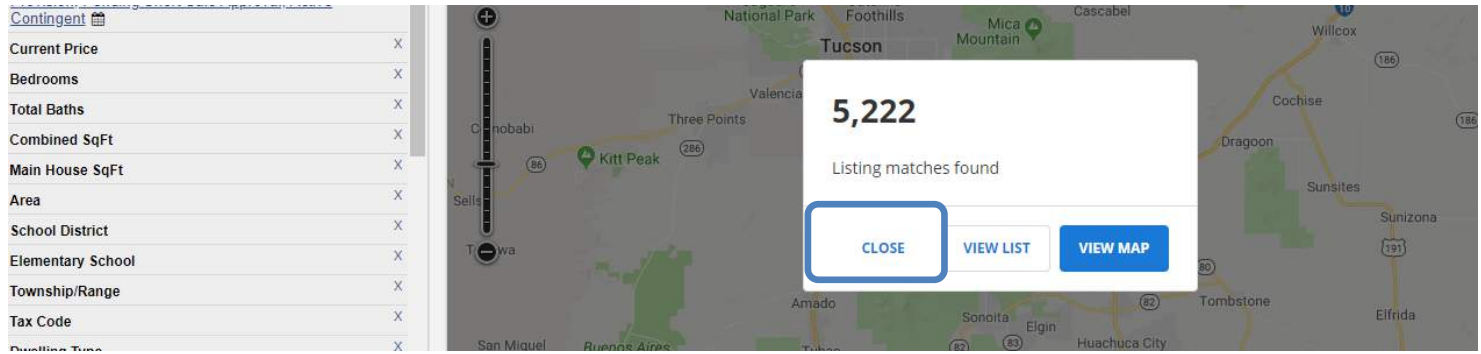

3. Enter a zip code, or choose an area, or enter a subdivision. As you become more experienced you may choose a mapping icon instead.

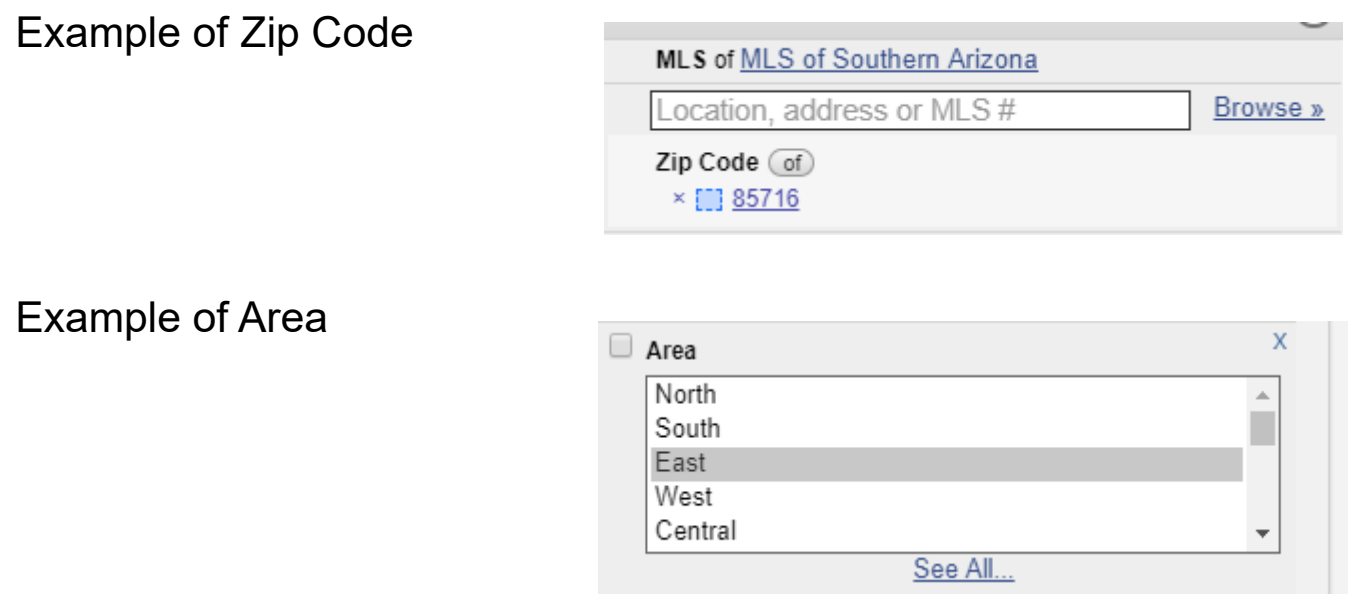

### 1 - Residential  $\vee$  Work on behalf of a contact

 $\blacksquare$ 

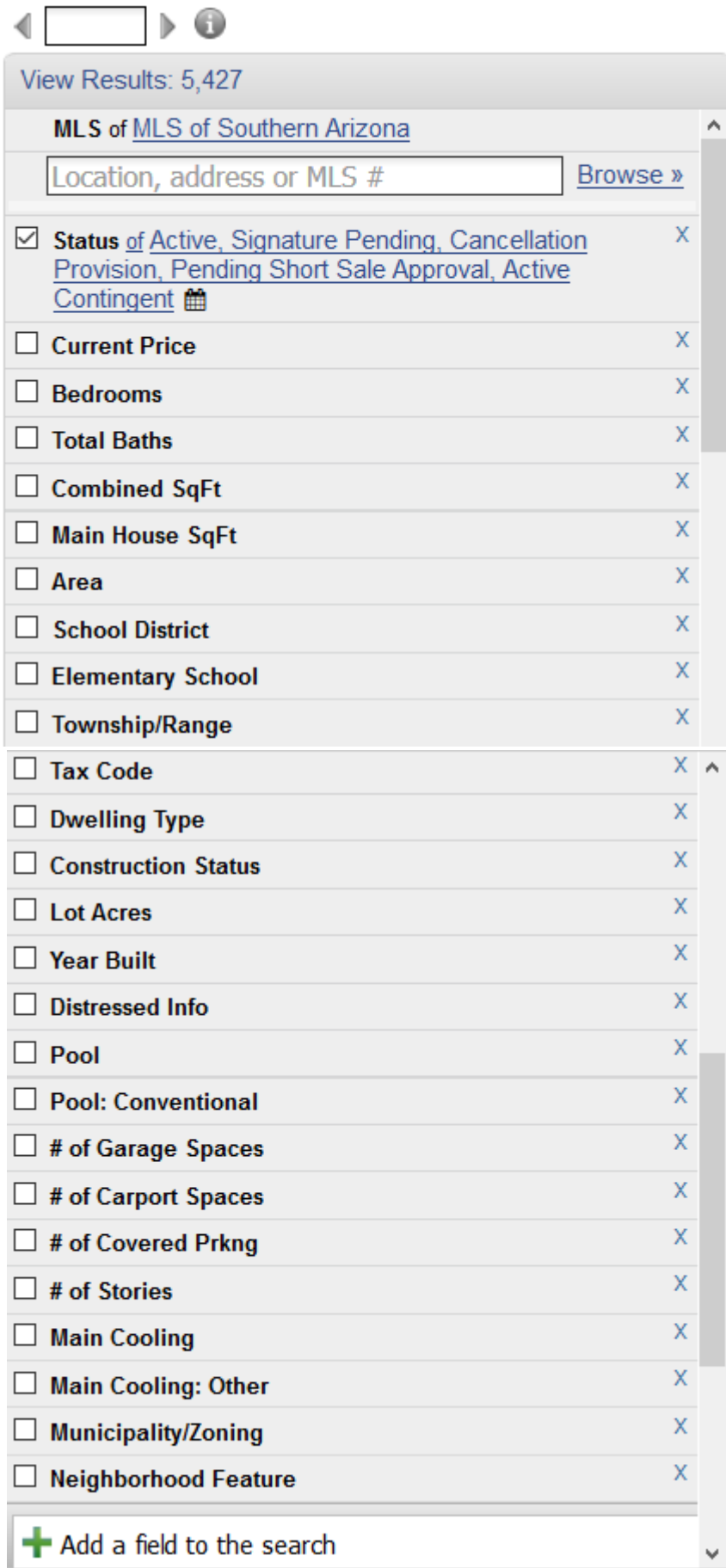

- Your standard fields are listed.
- All fields from the profile may be used for search purposes.
- If you do not know the status definitions—click on MLS Intranet and go to MLSSAZ Rules and Regulations for the definitions
- 1. Move down to the Add a Field box and enter the proper term from the profile. This example is Kitchen Features:.
- 2. Click on the word Kitchen Features and the categories will move to the left for you to select the features you are searching

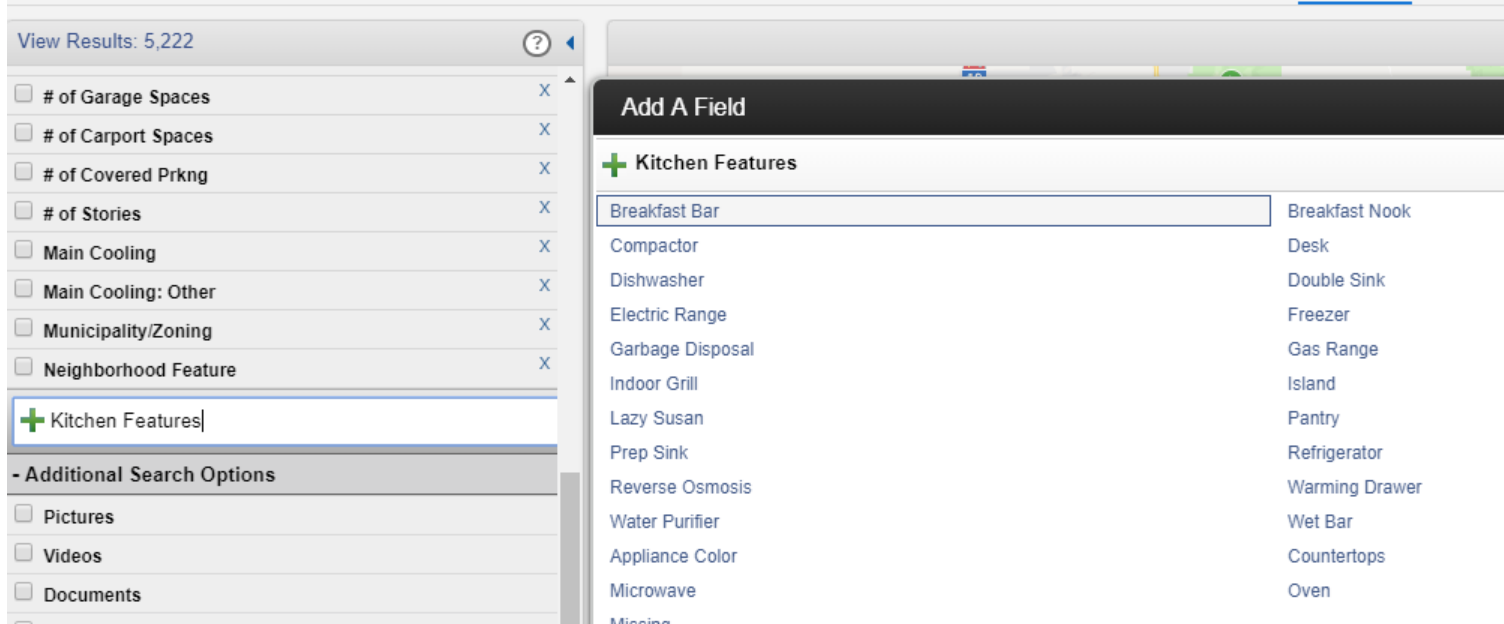

3. When you need more than one feature you must click next to the feature and change the option from OR to AND

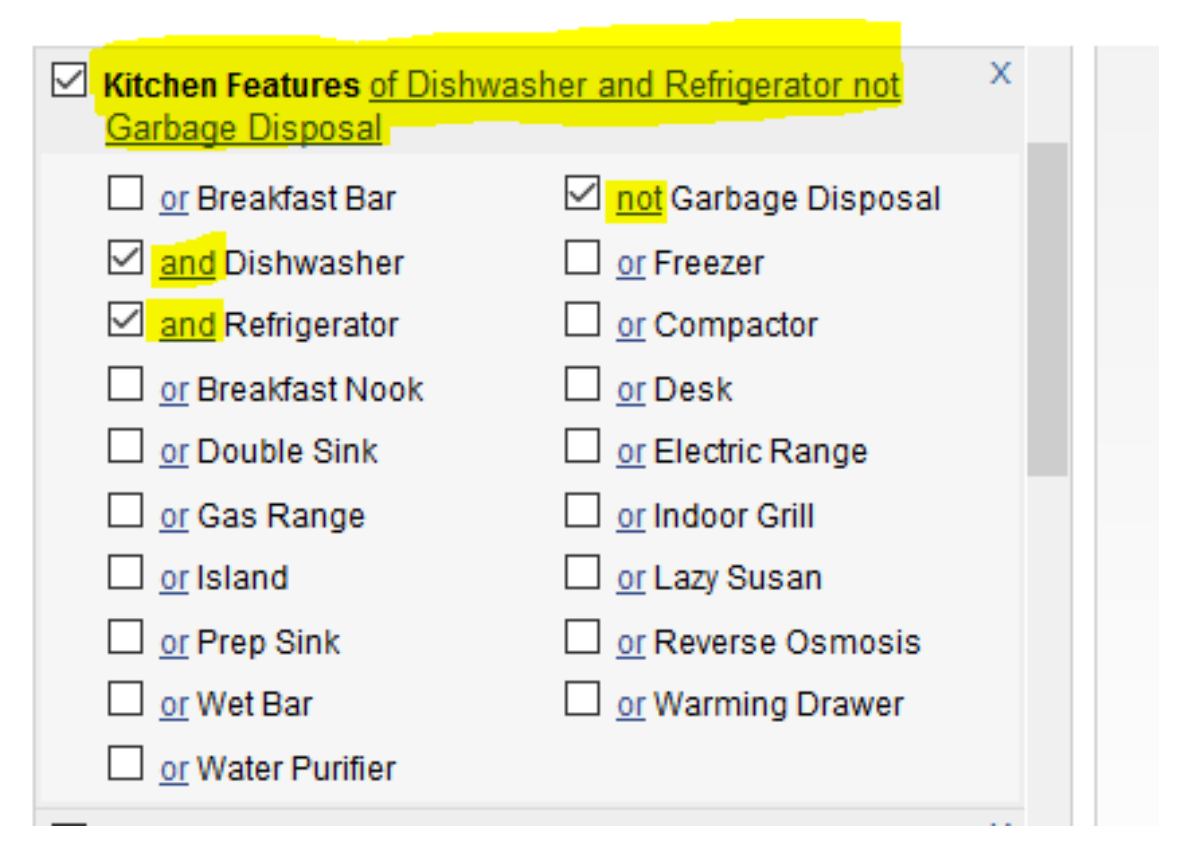

# After completing your search—click on list or click on detail to begin to review your results

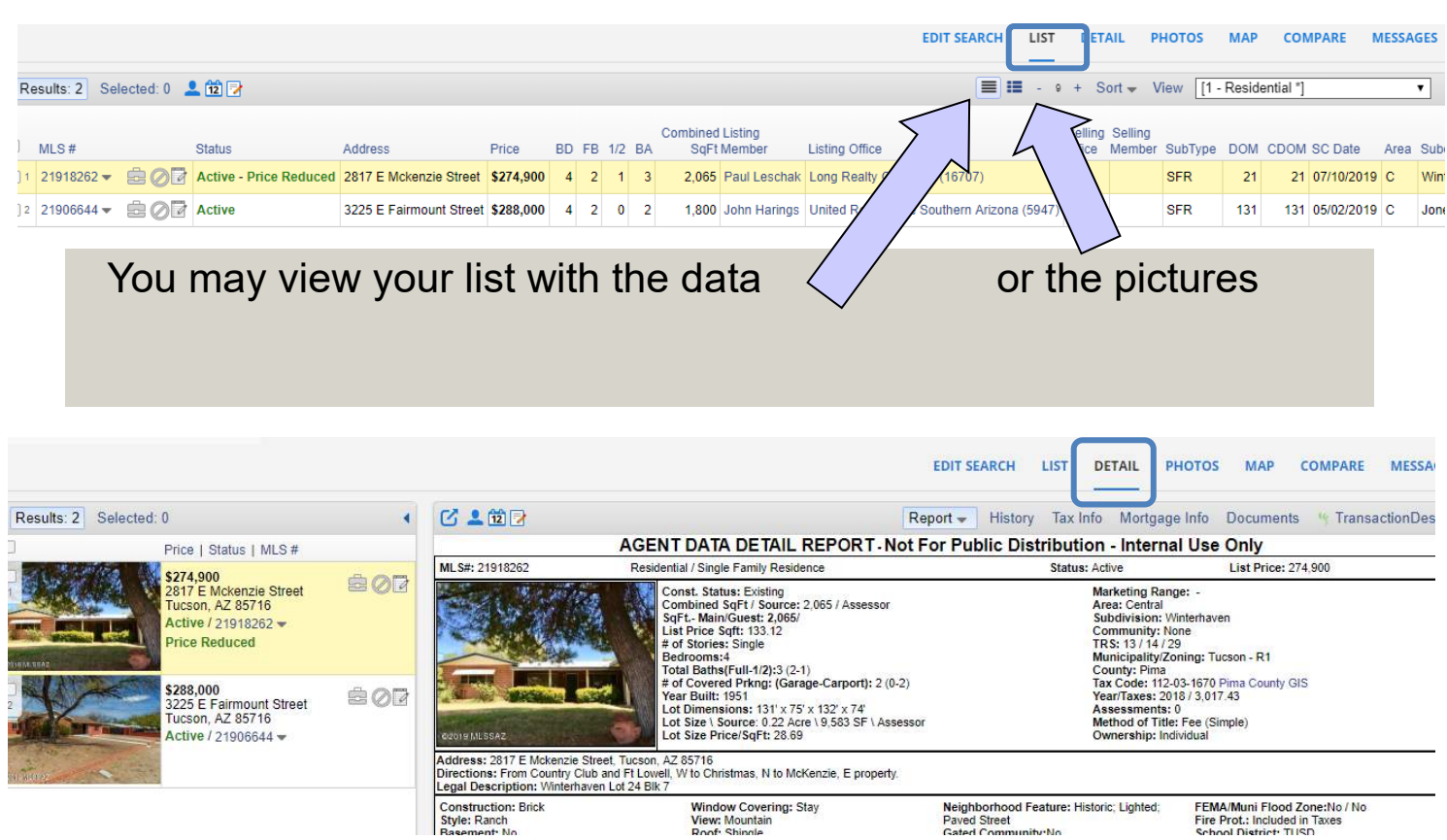

# **Creating a specific listing collection:**

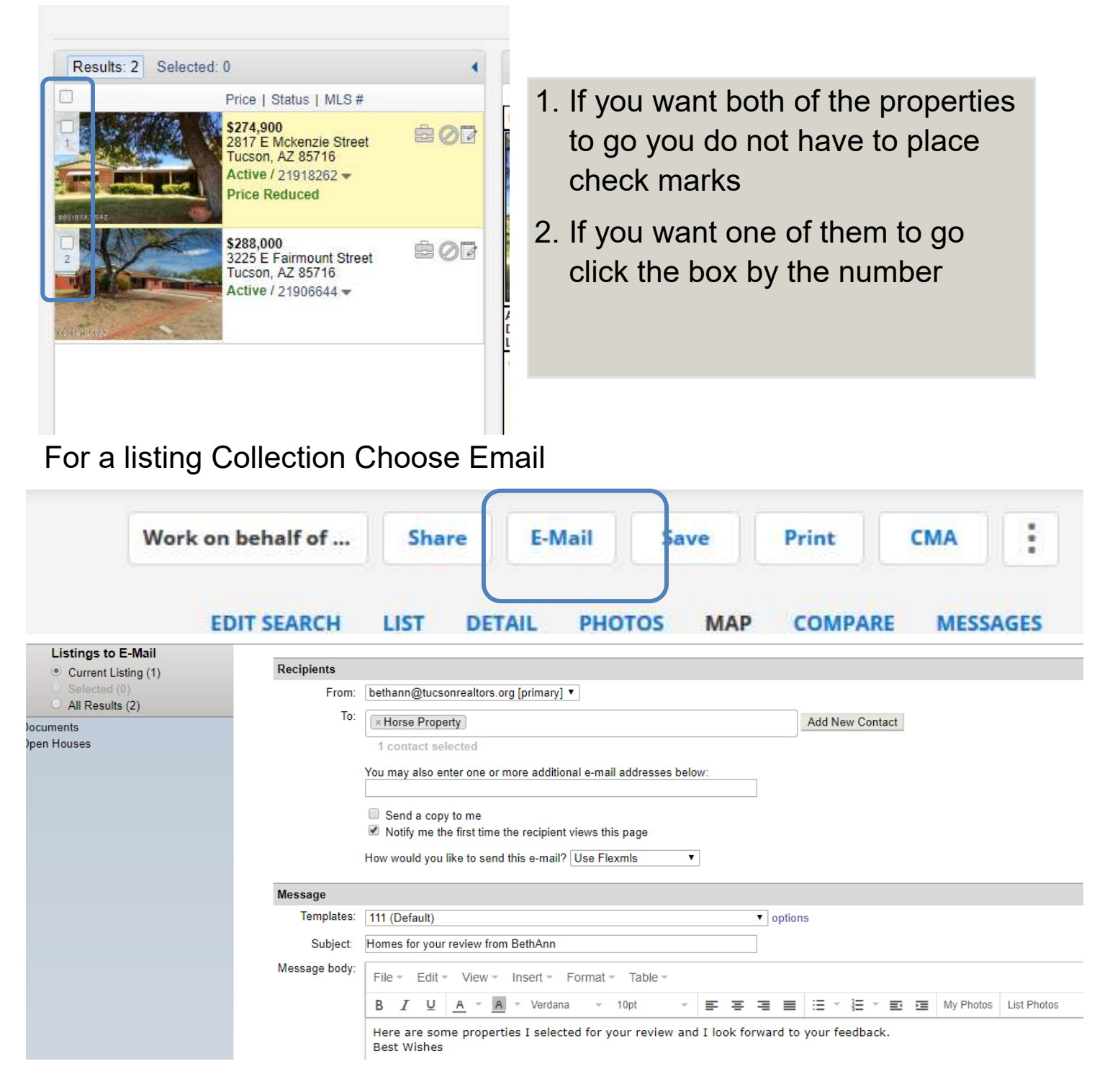

- 1. Check the upper right hand side to ensure the correct listings are being sent
- 2. If you do not want individuals to see the open houses unclick the box
- 3. Click in the Enter a Contact Name and chose the client you are sending the properties to
- 4. Add the Subject and type a quick email or use a preset template
- 1. Go to Contact Management
- 2. Click on the client's name
- 3. Go to the right and click on LINKS or MORE for LINKS
- 4. You may click on Search Results of see the properties

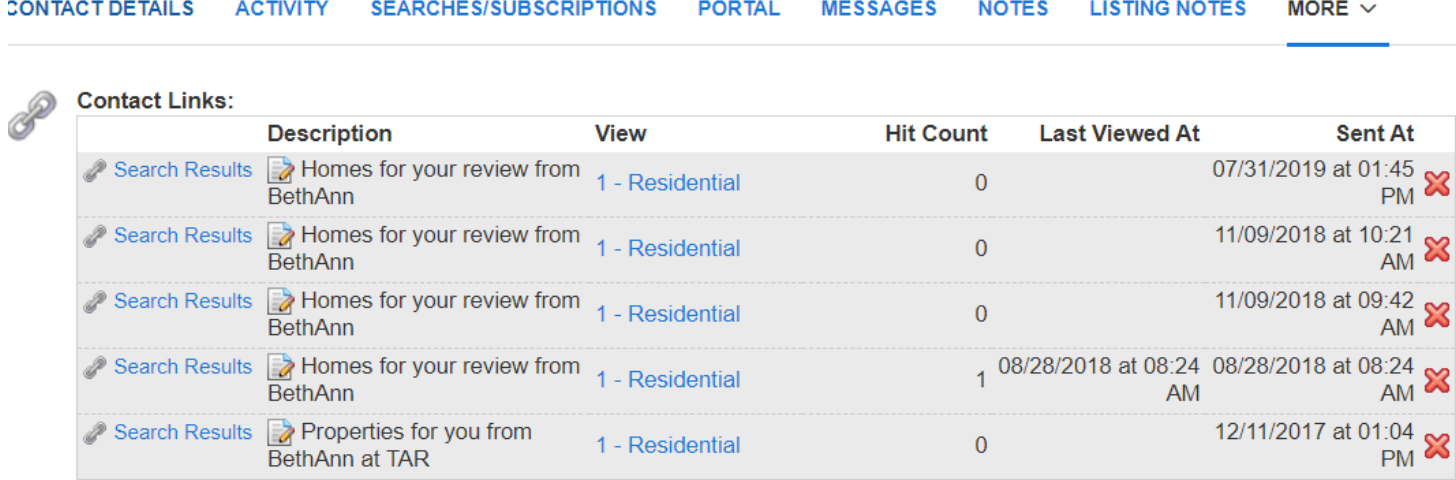

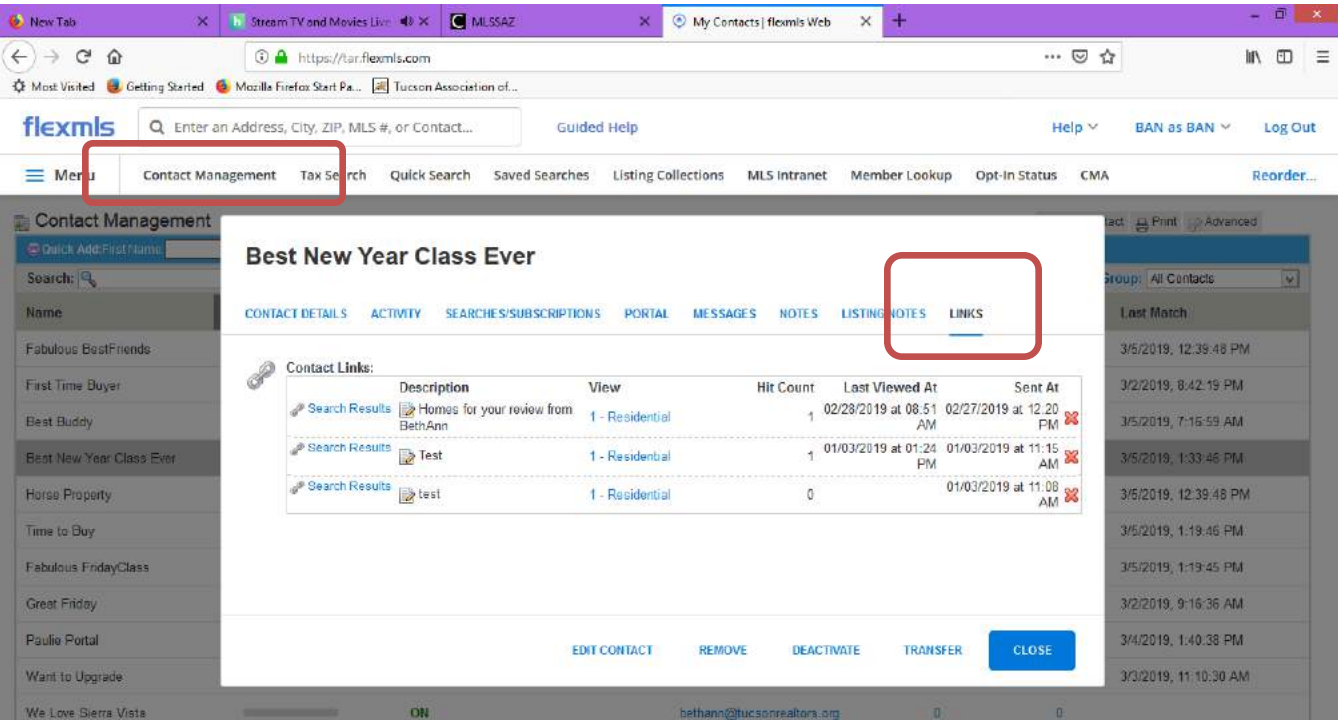

#### Saving the Search for a Subscription

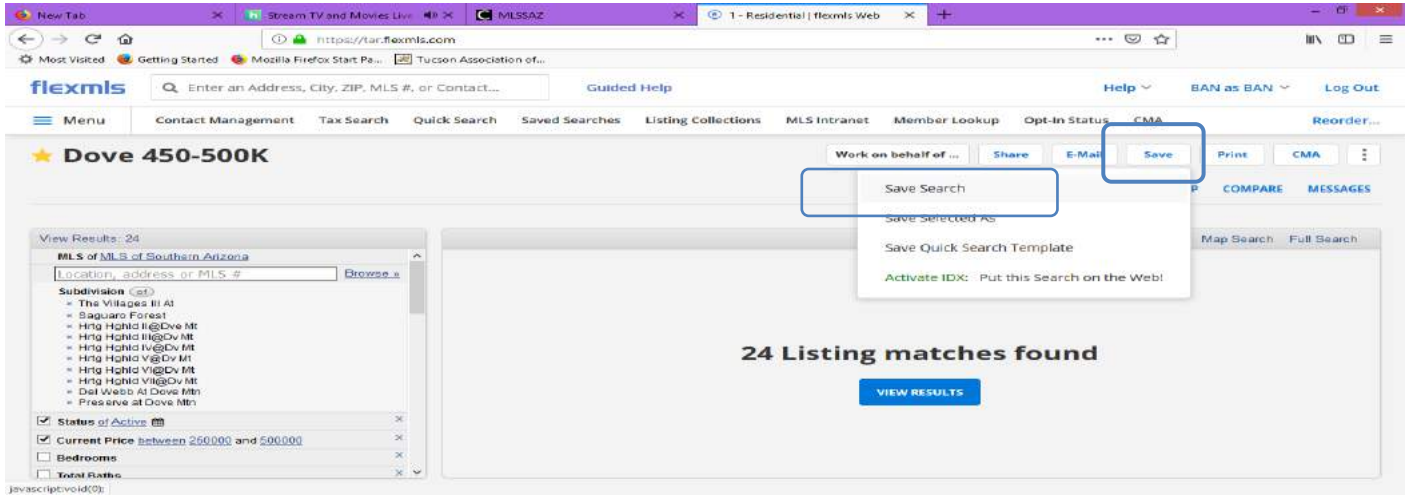

1.You will Name the Search

Save Type: O New C Existing Search Name:

Parkview Pool 3 bed 2 bath gas range

### 2.Select the Contact

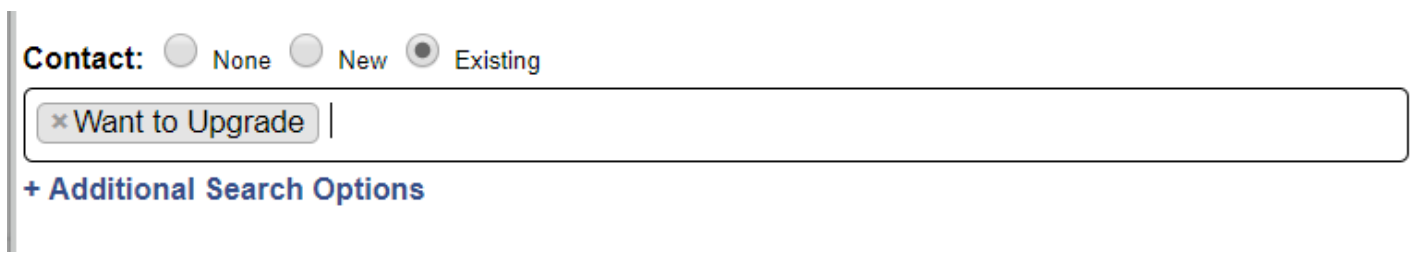

3. Save and Add Subscription

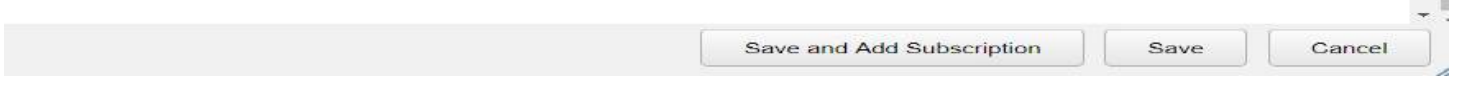

**Talling** 

4. Chose how often you or you/client receive updates:

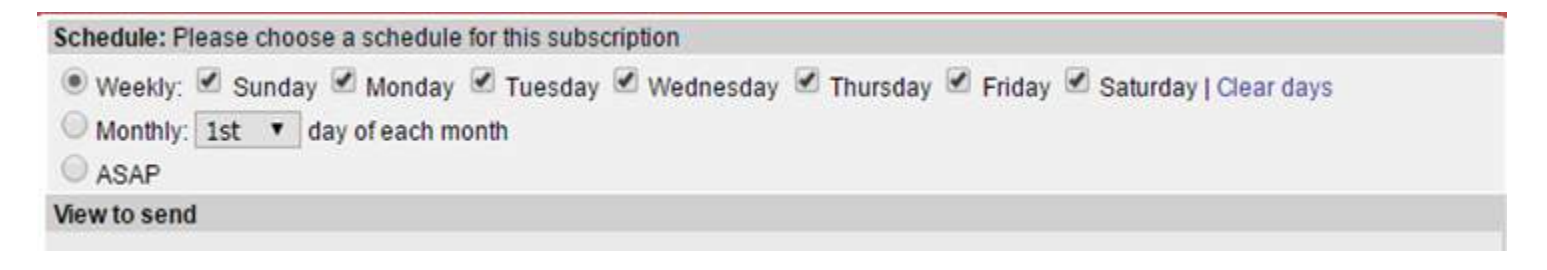

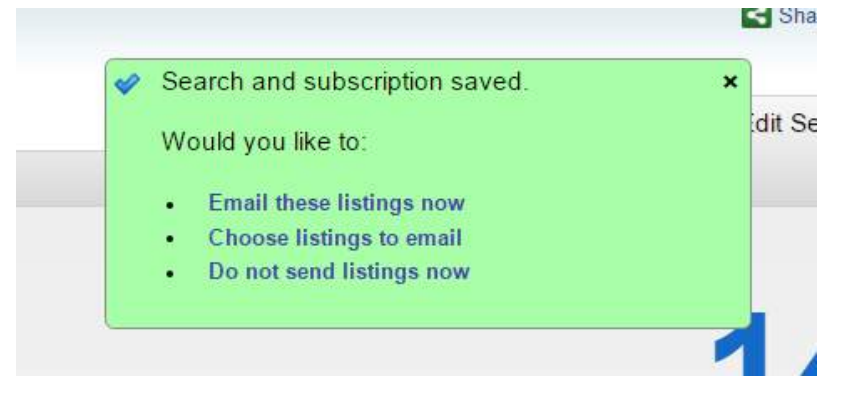

Client will receive an email and they must say "YES" to accept listings. If they do not they will get the first list and no additional update

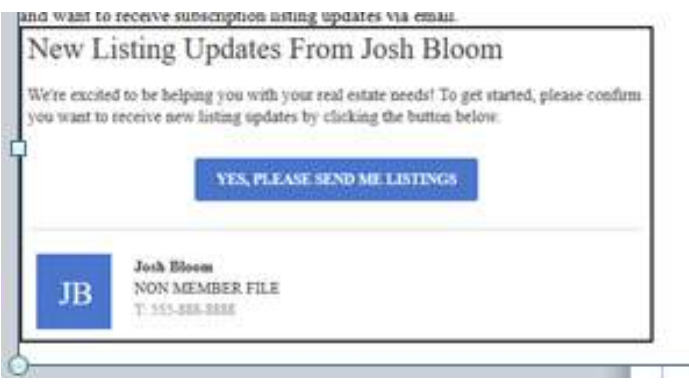

If you wish to verify the subscription go to Contact Management, click on the client name and go to the SEARCH/SUBSCRIPTIONS tab

### **Horse Property**

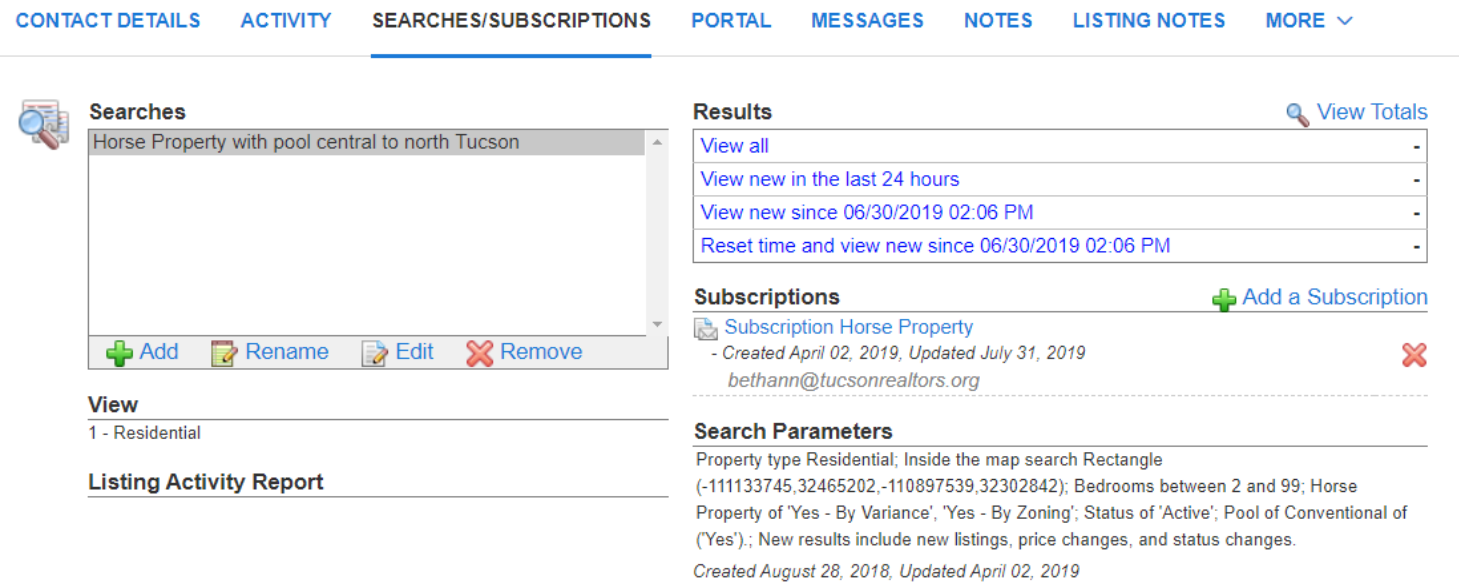

Setting Up the Portal for a Customer:

- 1. Go to Contact Management and click on the client's name
- 2. Click on the Portal tab
- 3. Click on ON
- 4. Click on Invite to Portal

#### **New Customer**

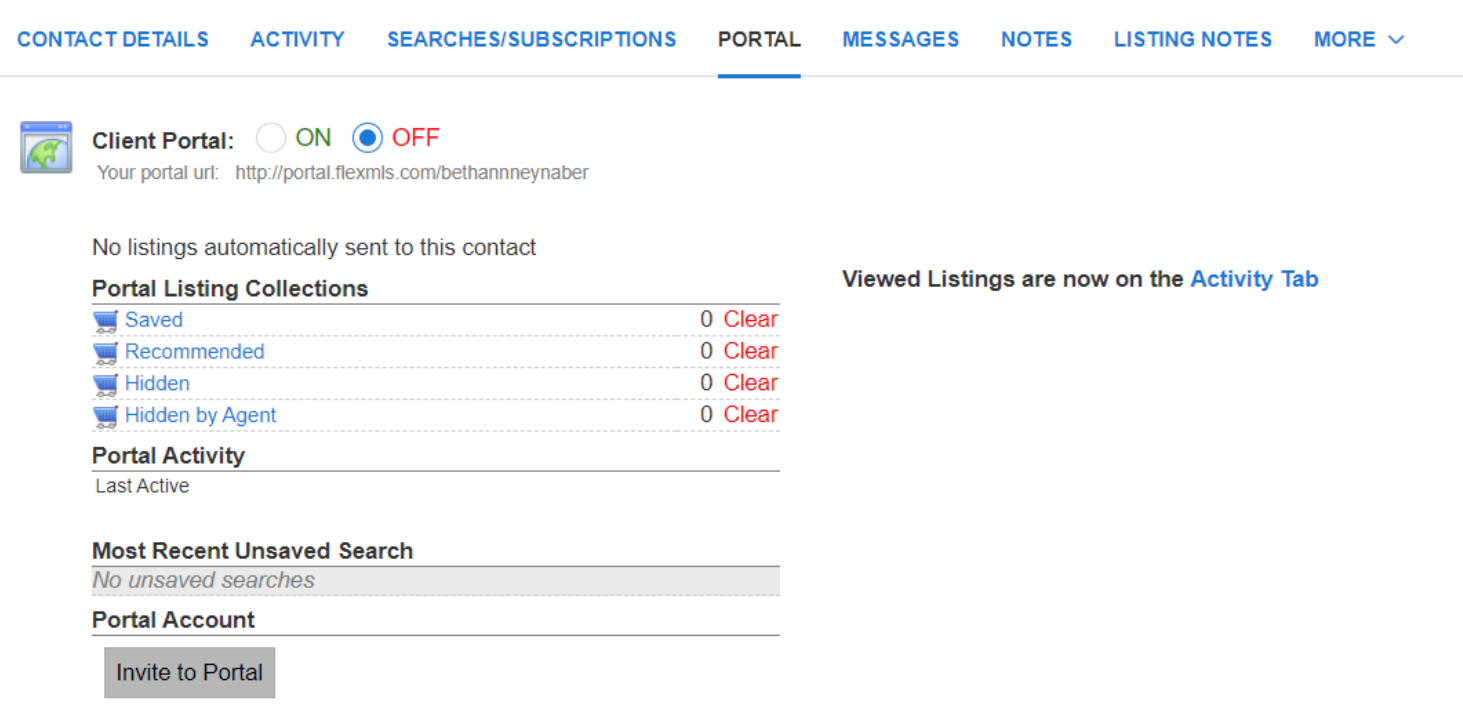

- 5. When the invitation comes up—click on send.
- 6. When the client accepts the portal and creates a password, the button Invite to Portal will change to

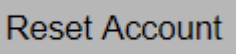

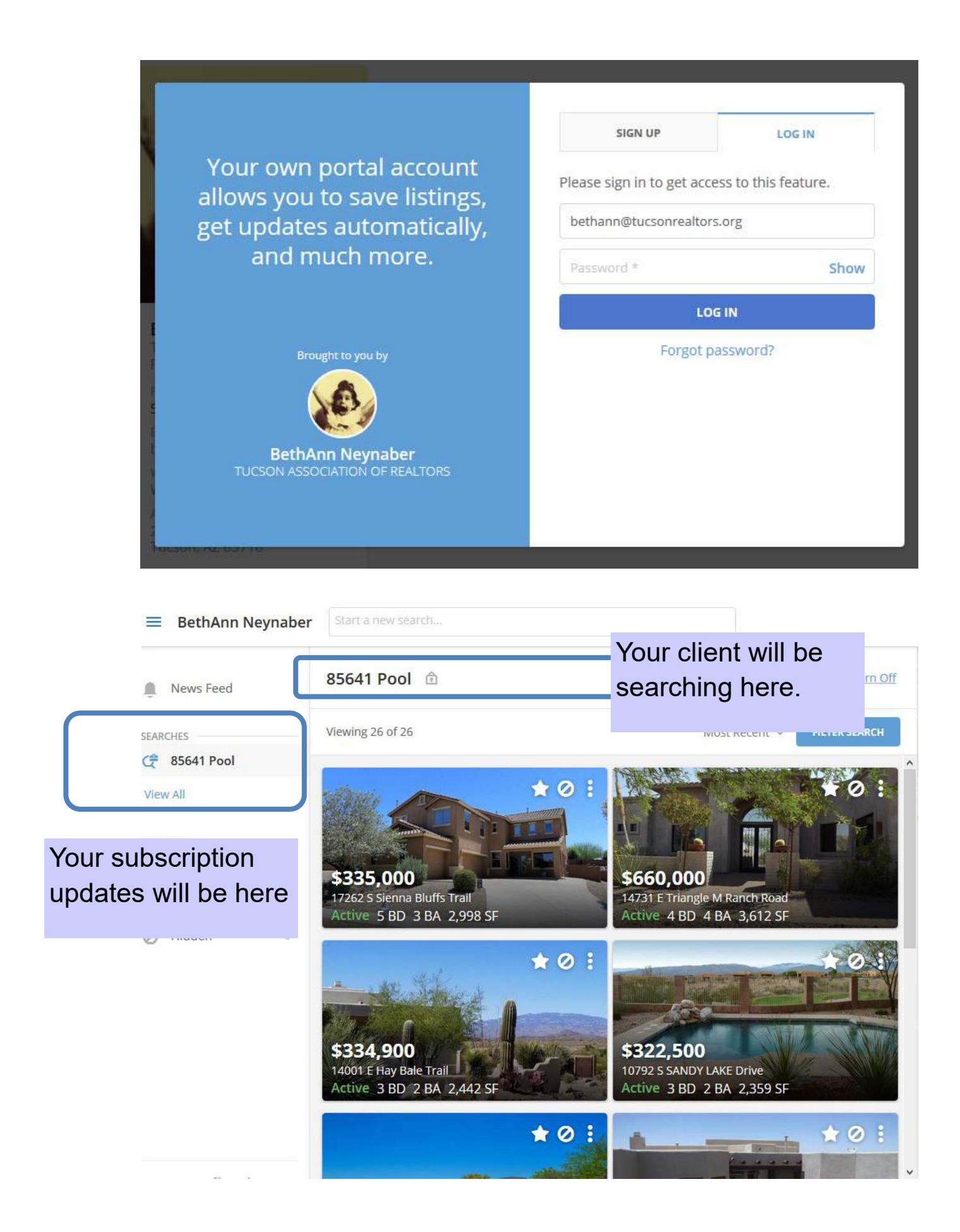

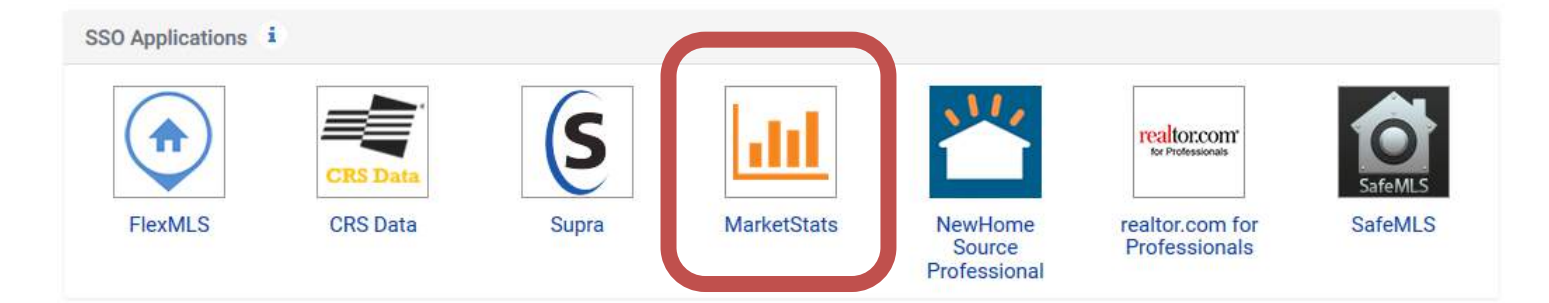

Market Stats will allow you to create specific statistics by zip code, area, subdivision—even a specific block radius.

Some key tips to remember:

- 1) When you click on the icon you will be taken immediately to the main page and the statistics you see will be for the entire MLSSAZ.
- 2) Click on the drop down arrow on the upper right hand side to choose Area, Zip code or County
- 3) Click on My Areas on the upper left hand side you can create your own map area and then choose SAVE
- 4) Notice the lower right hand side—the statistical default is 3 years many agents are viewing one year for recent information

### **MLSSAZ YouTube:**

Simply click on the icon on your Dashboard or go to YouTube and search with MLSSAZ. You will find the MLSSAZ YouTube channel with numerous videos.

The video on to help you master this new benefit is MLSSAZ-Features and Benefits of MarketStats

Watch your Client's Activity—See the days they view and what exact listings they are looking at—even how many times they review the property. Click on their name—then the Activity tab

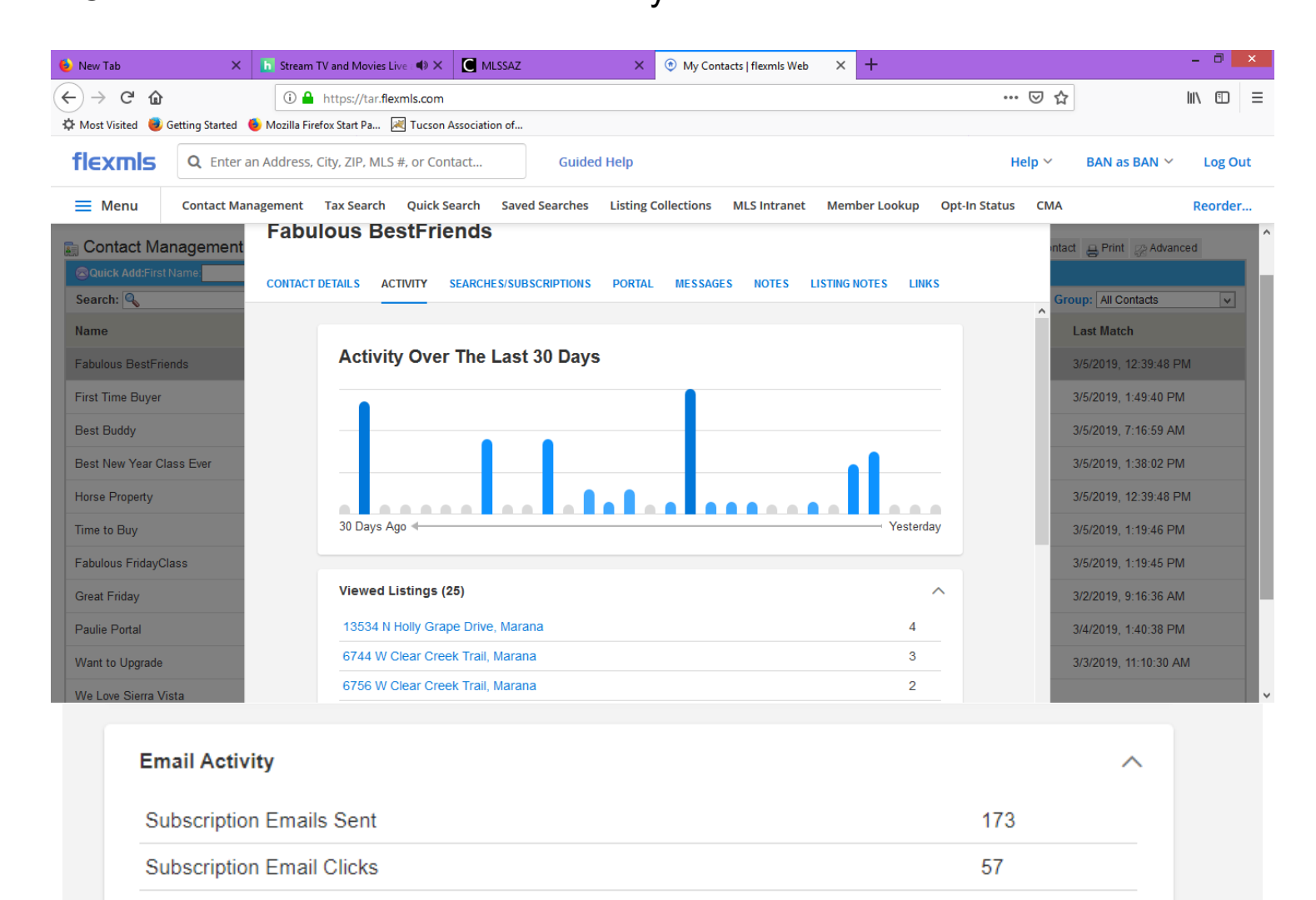

# **Contact MLSSAZ Technical Support Beginning April 1, 2019 Monday, Tuesday, Thursdays and Fridays 9 am to 5 pm Wednesdays 9 am to 4 pm (520) 382-8800**

 $\overline{2}$ 

1

**Manual Emails Sent** 

**Manual Email Clicks**